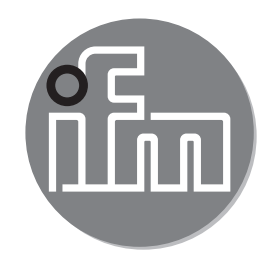

# $C \in$

Ergänzung zur Bedienungsanleitung: Wahl der Betriebsart mittels IO-Link-Schnittstelle **SAxxxx**

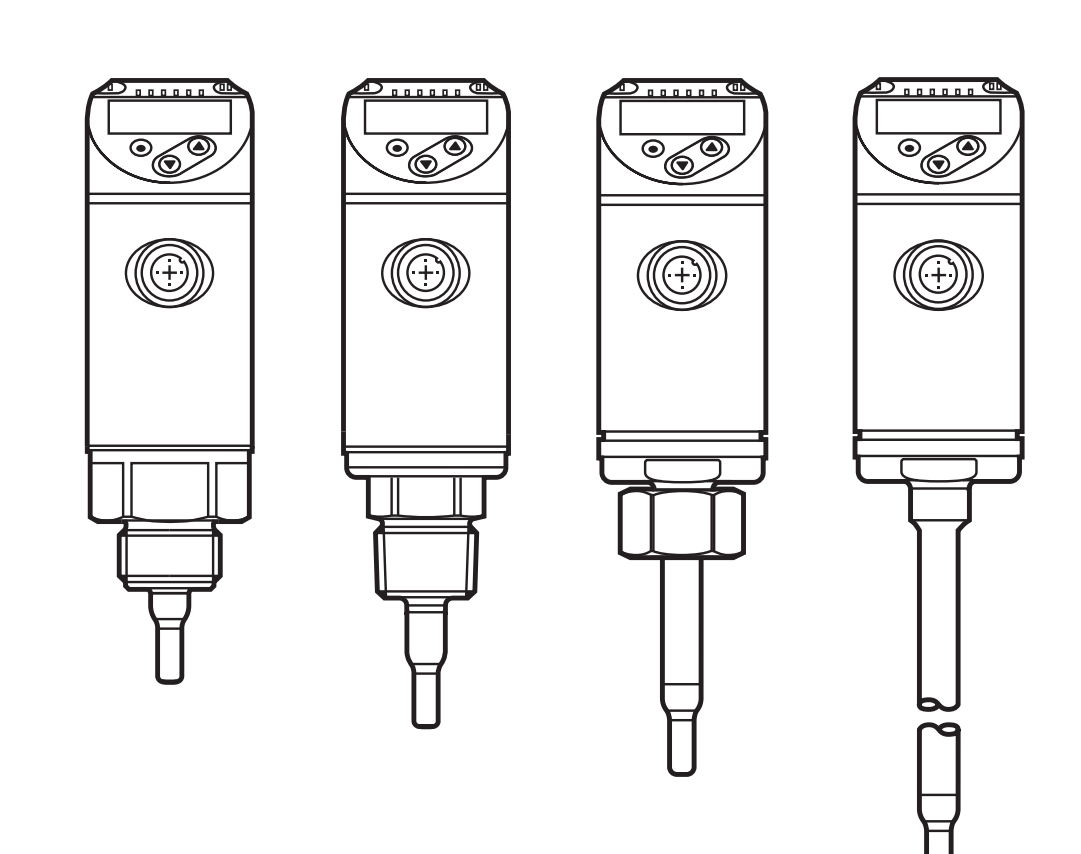

706416/01 04/2017 706416 / 01 04 / 2017

# **Inhalt**

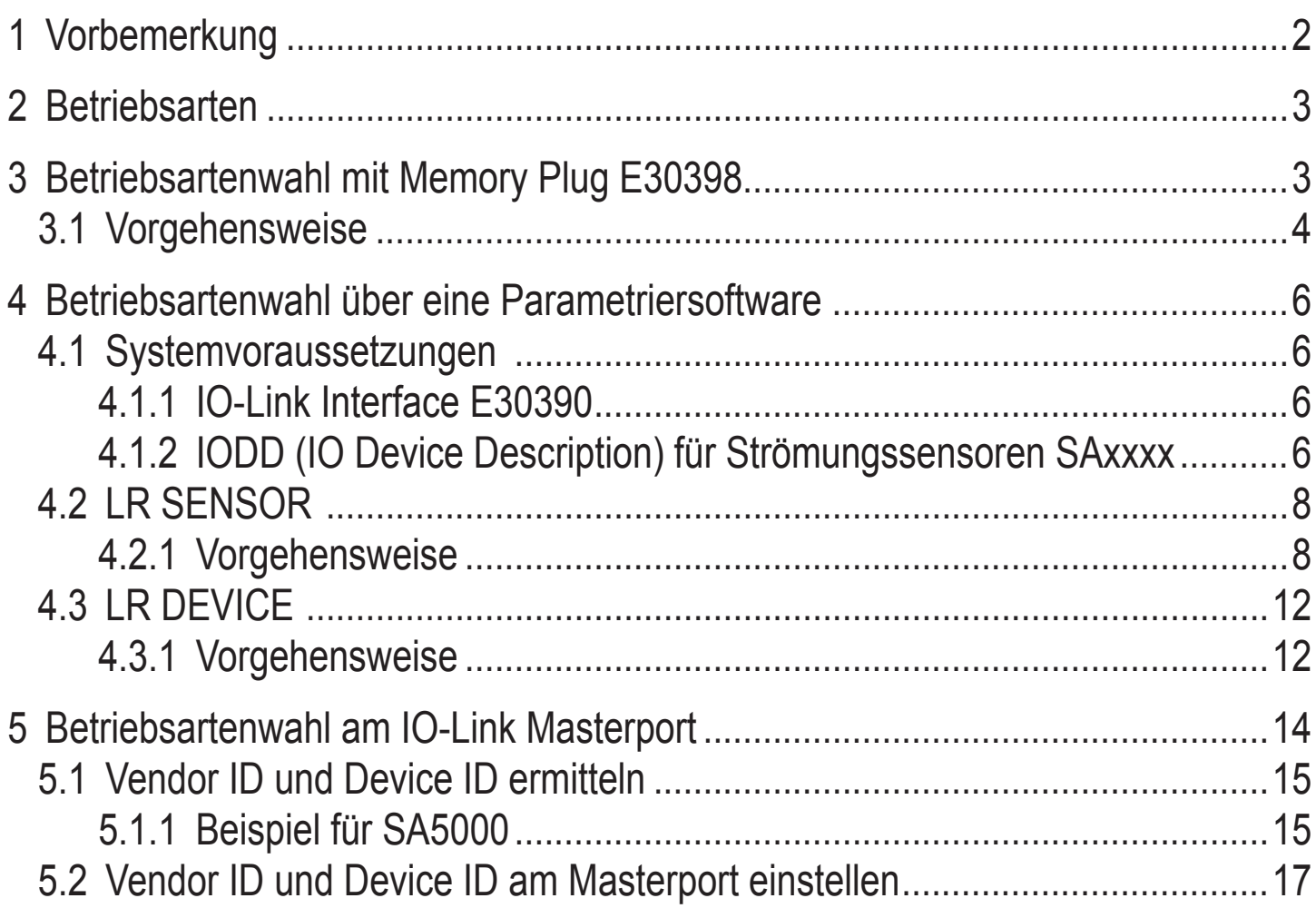

# **1 Vorbemerkung**

Lesen Sie vor Inbetriebnahme aller im Folgenden beschriebenen Artikel  $\mathbf{?}$ unbedingt auch die mitgelieferten Bedienungsanleitungen.

Diese Anleitung ist eine Ergänzung zur mitgelieferten Bedienungsanleitung der Strömunssensoren SAxxxx, in der alle Einstellmöglichkeiten über die Tasten am Sensor beschrieben sind.

Die vorliegende Anleitung stellt darüber hinaus alternative Möglichkeiten der Parametereinstellung über die IO-Link-Schnittstelle dar.

# <span id="page-2-0"></span>**2 Betriebsarten**

Der Strömungssensor SAxxxx verhält sich softwaremäßig wie 3 Sensoren auf einer Hardwareplattform: Für die Strömungsmessung kann zwischen drei Betriebsarten gewählt werden.

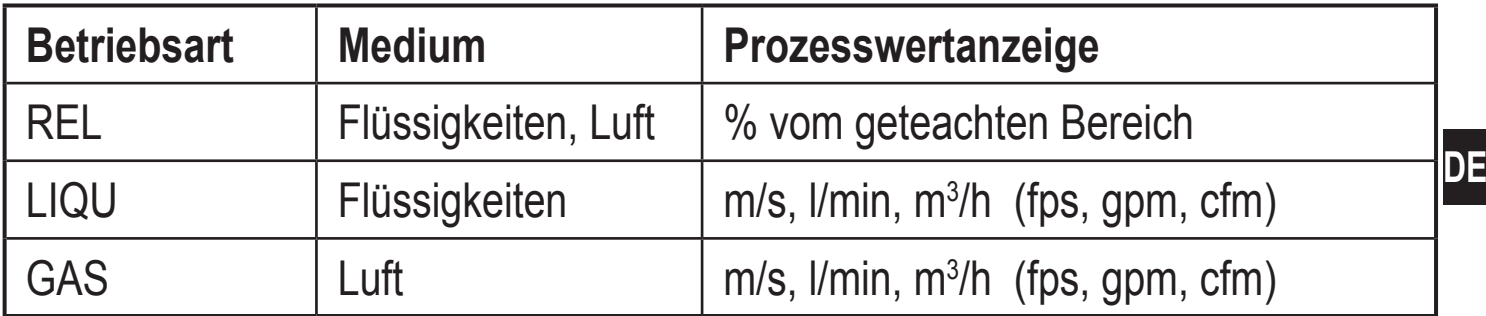

Die Einstellung der Betriebsarten kann über die Tasten am Sensor selbst vorgenommen werden. Alternativ dazu kann die Betriebsart auf folgende Weise umgestellt werden:

- Mittels Memory-Plug E30398 ( $\rightarrow$  3)
- Über die LR SENSOR Software  $(\rightarrow 4.2)$
- Über die LR DEVICE Software  $(\rightarrow 4.3)$
- Durch Vorgabe von Vendor ID und Device ID am IO-Link Masterport  $(\rightarrow 5)$ .

# **3 Betriebsartenwahl mit Memory Plug E30398**

Mit Hilfe des Memory Plugs E30398 ist es möglich, den Parametersatz und somit die Betriebsart eines Sensors auf mehrere typgleiche Sensoren zu übertragen.

<span id="page-2-1"></span>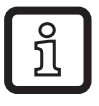

Genaue Funktionsbeschreibung → Bedienungsanleitung E30398 unter www.ifm.com.

## <span id="page-3-0"></span>**3.1 Vorgehensweise**

- 1. Betriebsart am Sensor einstellen:
	- ► Wechsel vom RUN-Modus ins Initialisierungsmenü [INI]
	- ► [ModE] wählen und Betriebsart festlegen: REL, GAS, LIQU.
	- ິງໂ

ກິ

ກິ

Die Betriebsarten LIQU und GAS erfordern die Eingabe eines Mediums und eines Rohrinnendurchmessers.

Bei Änderung der Werkseinstellung (ModE = REL) zeigt das Gerät [≡≡≡≡] an, um diese Eingaben zu erzwingen:

- ► [●] drücken.
- > [MEdI] erscheint.
- ► Medium festlegen.
- > [diA] erscheint.
- ► Rohrinnendurchmesser in mm oder inch festlegen.

Die Betriebsart REL erfordert einen Strömungsabgleich.

Eine Änderung der Betriebsart führt zu einem Neustart des Gerätes. Die Einstellungen werden in der jeweiligen Betriebsart gespeichert, d.h. nach einer Änderung der Betriebsart gehen die Einstellungen nicht verloren.

2. Parametersatz des Sensors auf Memory Plug speichern:

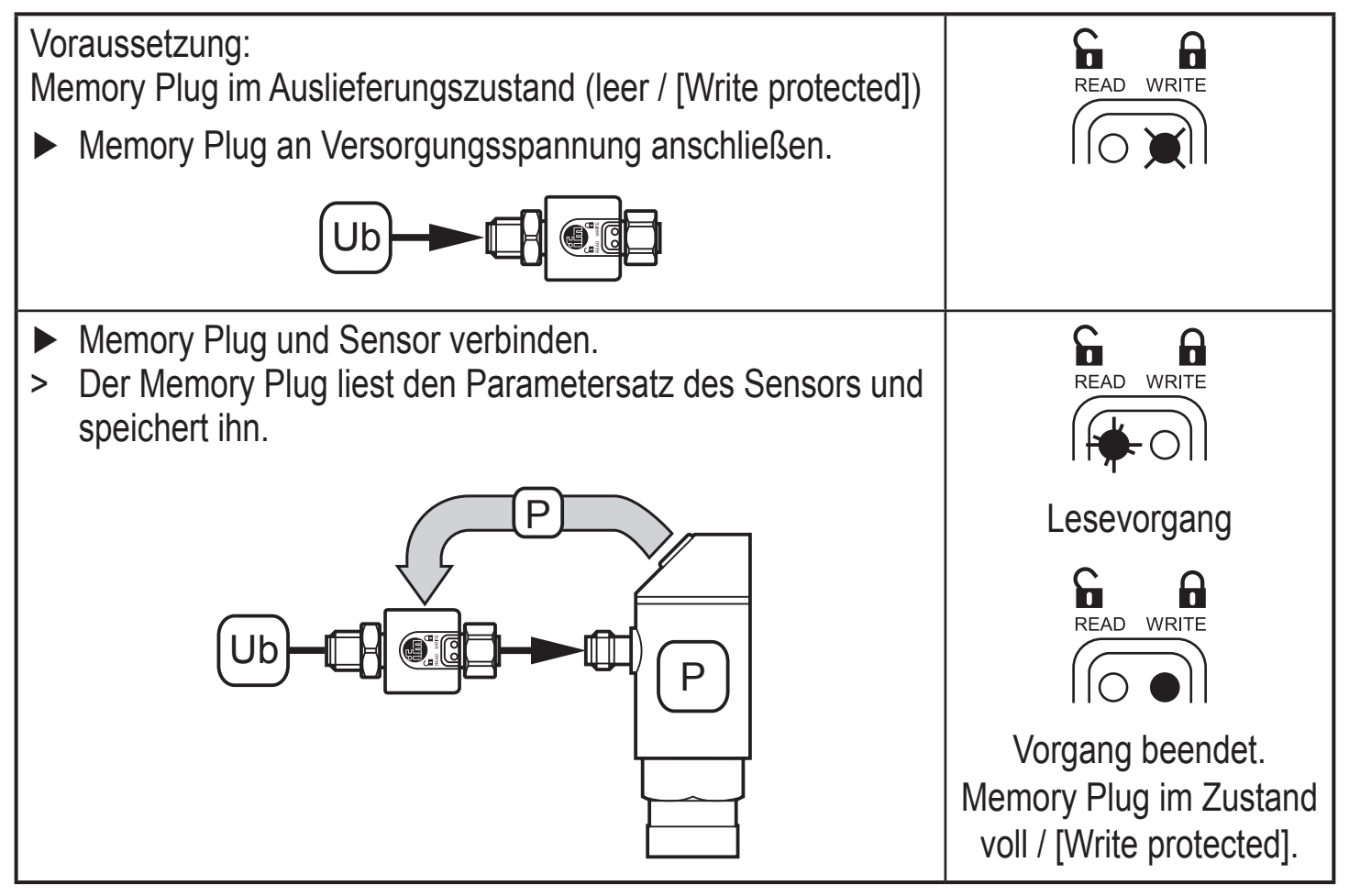

#### 3. Parametersatz auf andere Sensoren übertragen:

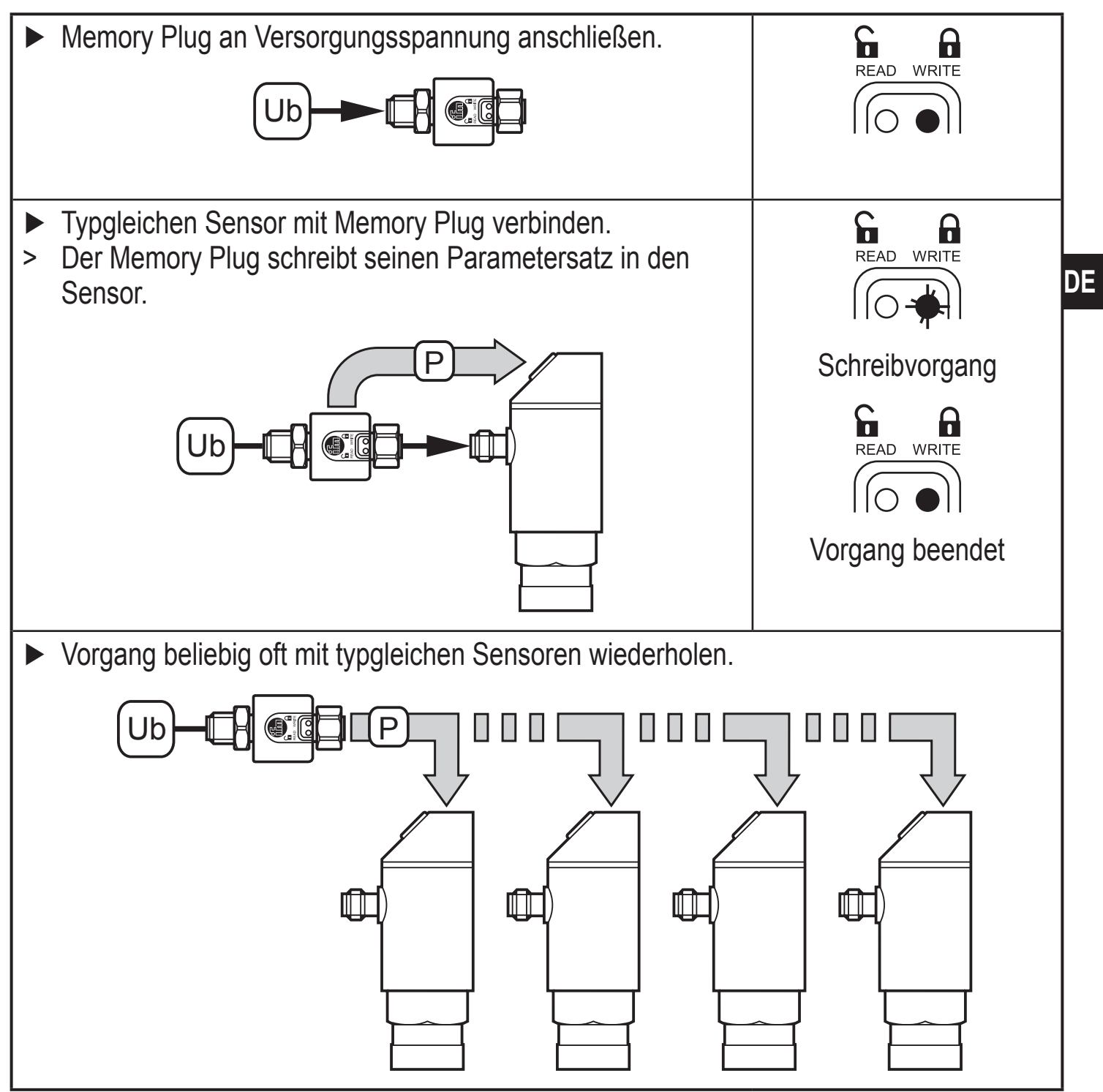

5

# <span id="page-5-0"></span>**4 Betriebsartenwahl über eine Parametriersoftware**

#### **4.1 Systemvoraussetzungen**

#### **4.1.1 IO-Link Interface E30390**

Erforderliche Version: Ab Firmware 2.1.5 – 1.2.5

(Produktion nach 17/02/2016, siehe Aufschrift am Gerät).

Sollte es sich um eine älter Firmware handeln, wird folgende Fehlermeldung angezeigt. In diesem Fall ist ein Update der Firmware notwendig.

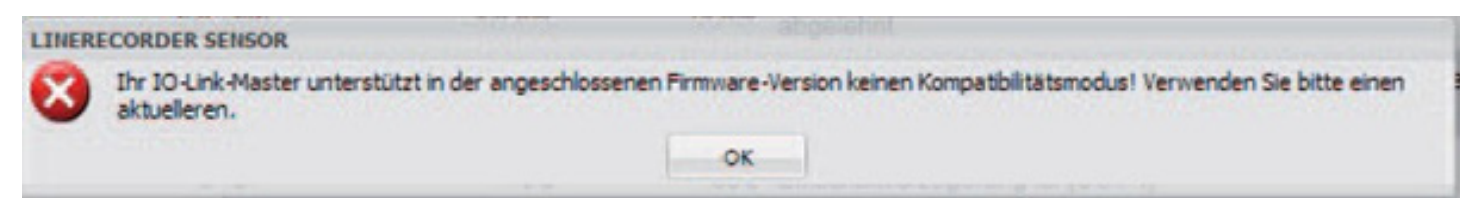

Die neueste Firmware steht unter www.ifm.com zum Download zur Verfügung.

► Firmware herunterladen und vorhandene Firmware auf dem IO-Link Interface damit überschreiben.

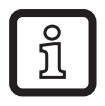

ິງເ

Genaue Funktionsbeschreibung → Bedienungsanleitung E30390 unter www.ifm.com.

# **4.1.2 IODD (IO Device Description) für Strömungssensoren SAxxxx**

Für jede Betriebsart steht eine eigene IODD zur Verfügung, die als Download über die ifm-Homepage bereitgestellt wird:

<span id="page-5-1"></span>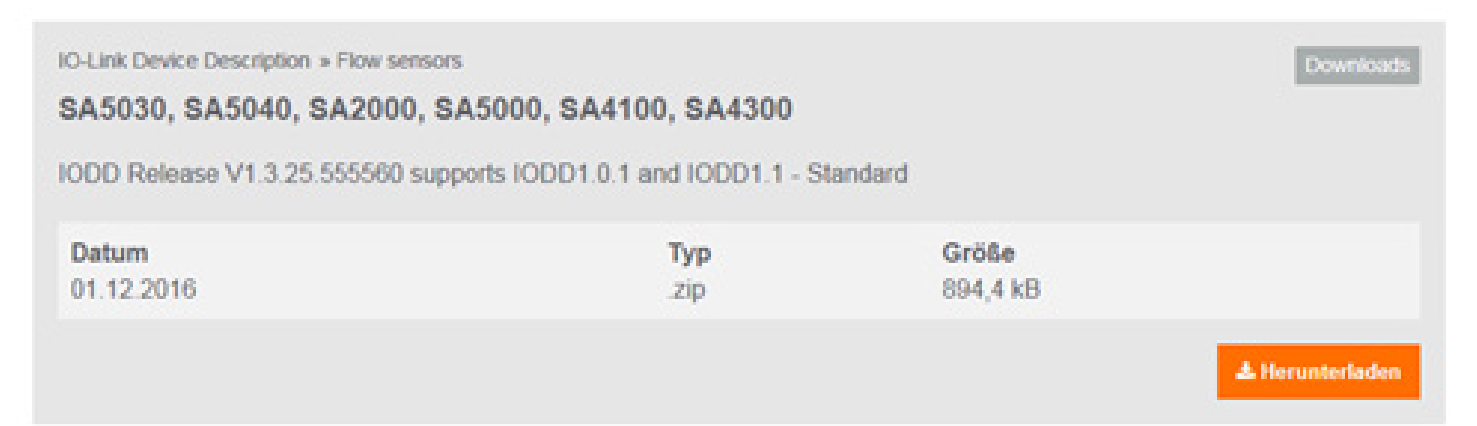

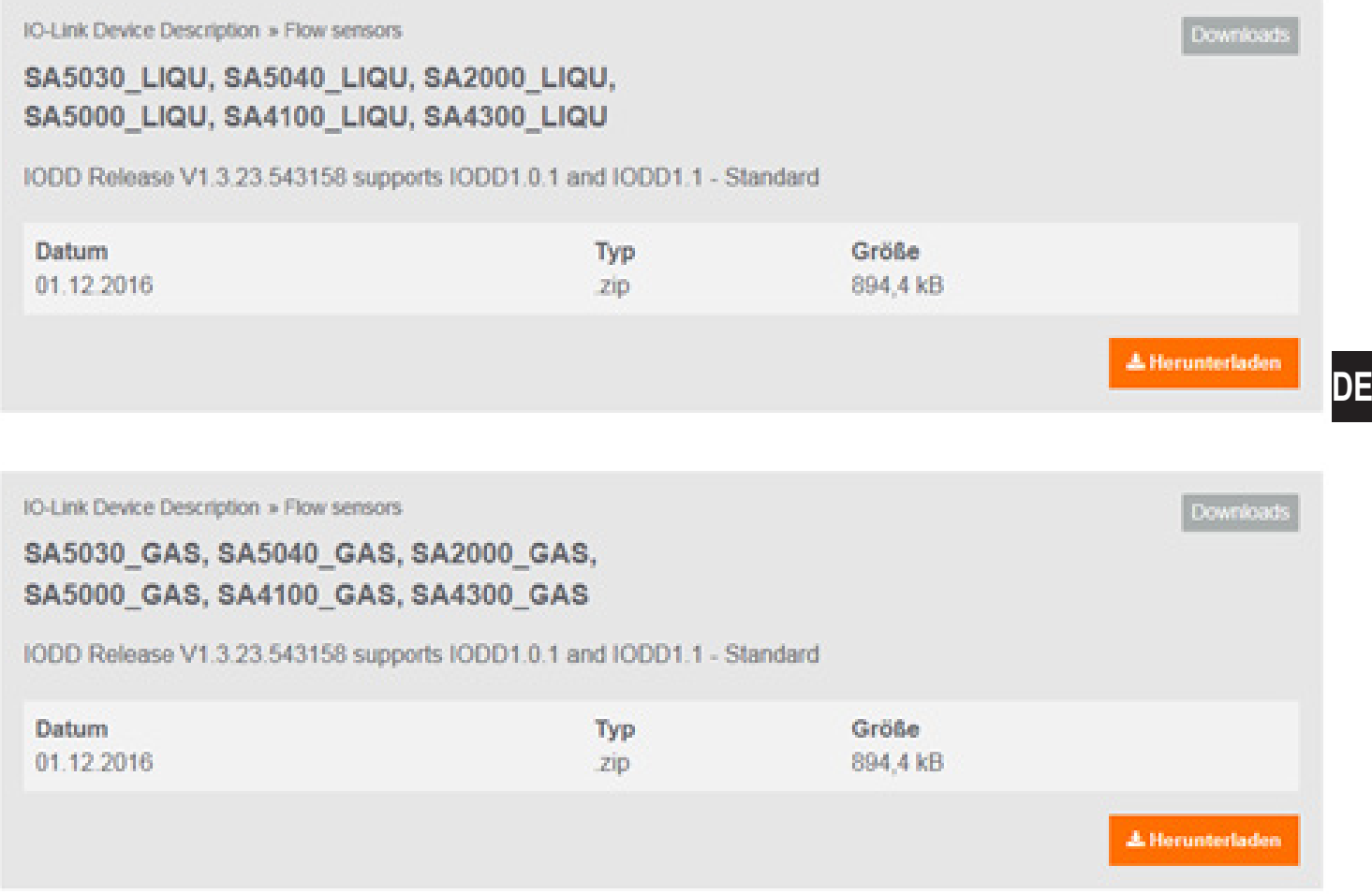

- SAxxxx Betriebsart REL für Strömungsmessung in Flüssigkeiten und Luft
- SAxxx\_GAS Betriebsart GAS für Strömungsmessung in Luft
- SAxxx\_LIQU Betriebsart LIQU für Strömungsmessung in Flüssigkeiten

Für ifm-Geräte sind eine Reihe von IODDs in der LR SENSOR bzw. in der LR DE-VICE Software hinterlegt. Fehlt die benötigte IODD kann diese über das markierte Wolkensymbol in die Software geladen werden:

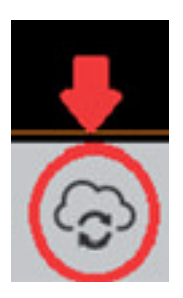

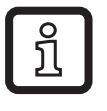

Ist das Symbol rosa gefärbt, stehen neue IODD-Dateien zum Download bereit.

## <span id="page-7-0"></span>**4.2 LR SENSOR**

Erforderliche Version: ab 4.1.0.43.

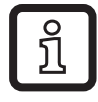

Genaue Funktionsbeschreibung → Bedienungsanleitung QA0001 unter www.ifm.com.

#### **4.2.1 Vorgehensweise**

Beispiel: Strömungssensor SA5000.

**1.** ► Sensor über IO-Link Interface an PC anschließen und Parametereinstellungen über den LR SENSOR einlesen.

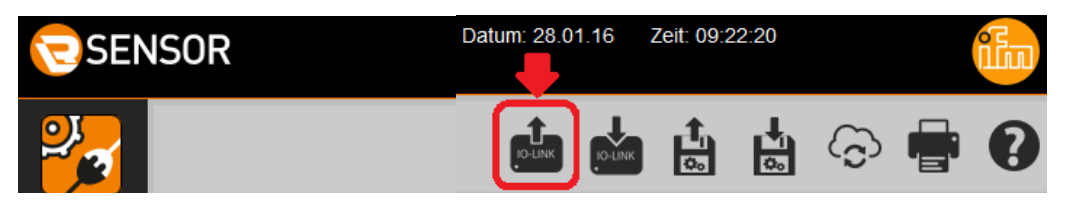

ິງເ

Der Parameter für die Betriebsart [ModE] wird angezeigt, kann aber nicht verändert werden.

<span id="page-7-1"></span>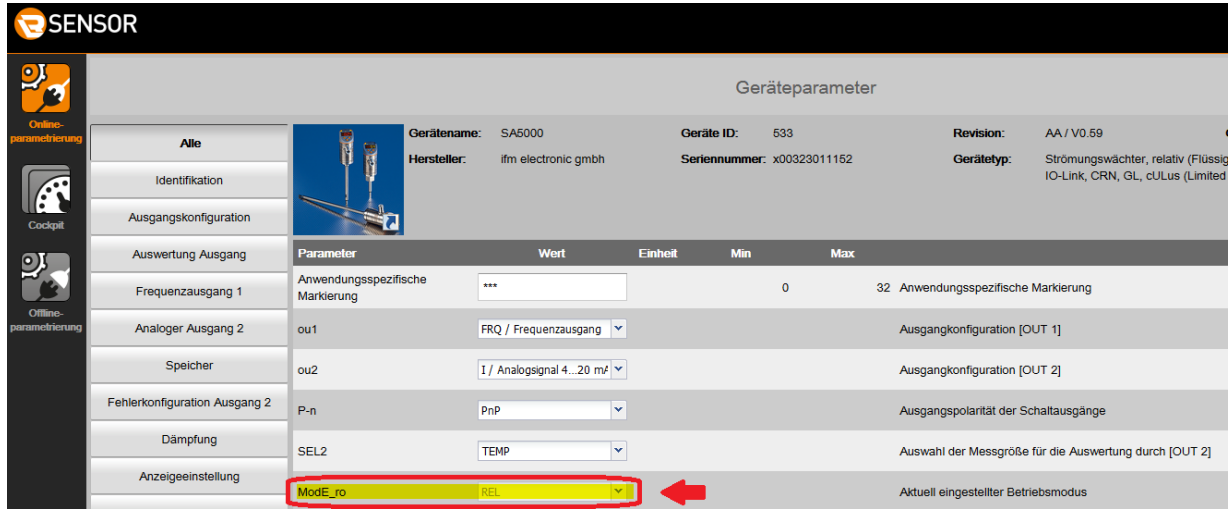

Die Werkseinstellung für SAxxxx ist die Betriebsart [ModE] = REL.

**2.** ► Zum Offline-Modus wechseln.

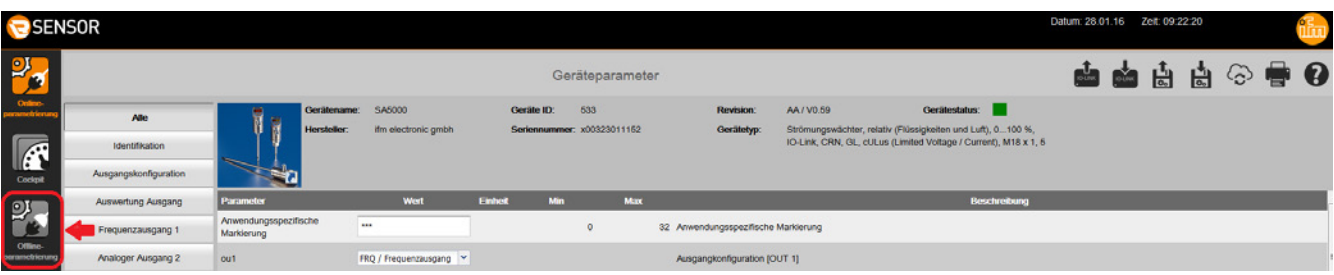

**3.** ► IODD für gewünschte Betriebsart auswählen.

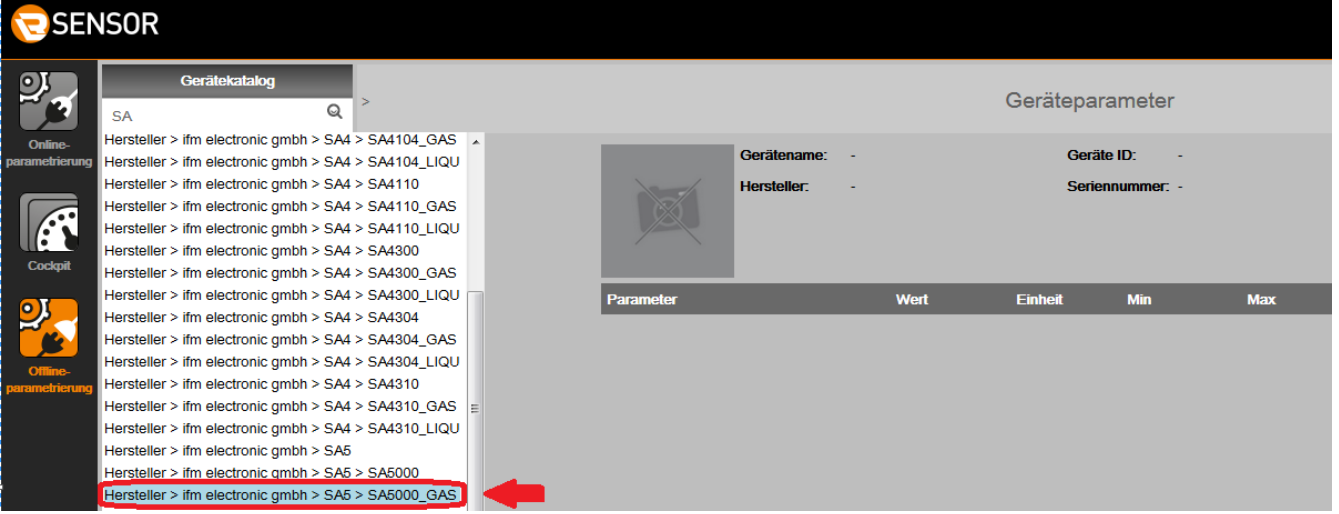

Falls die gesuchte IODD im Gerätekatalog nicht zur Verfügung steht, muss sie zunächst im Online-Modus geladen werden  $(\rightarrow 4.1.2)$ .

**4.** ► Parametereinstellungen des Sensors ändern.

 $\overline{\mathbb{R}}$ 

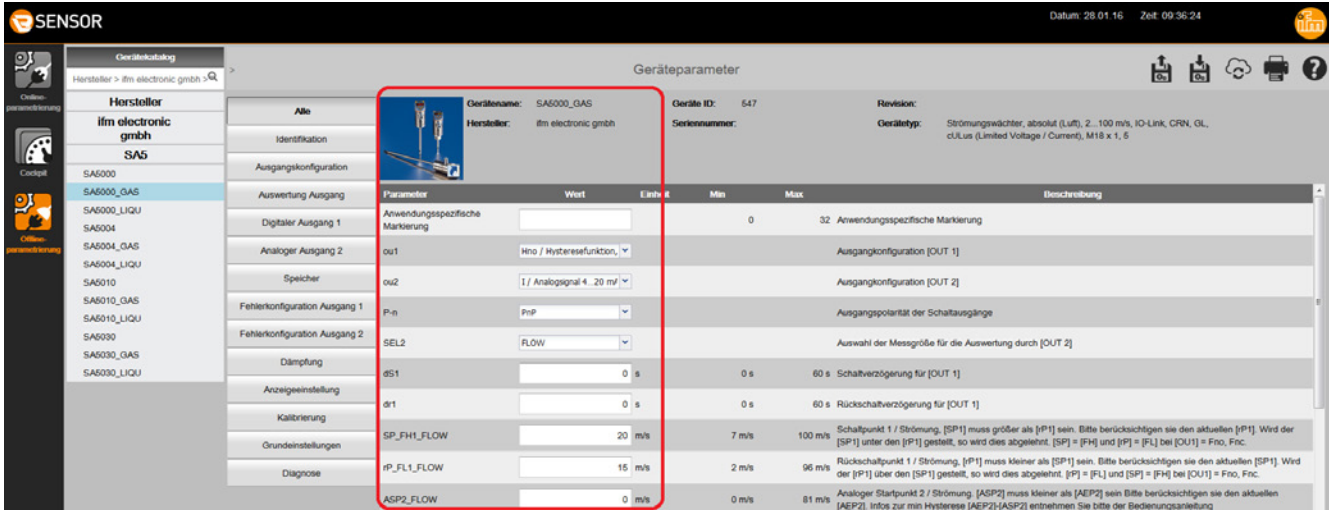

**5.** ► Geänderten Parametersatz als lrp-Datei speichern.

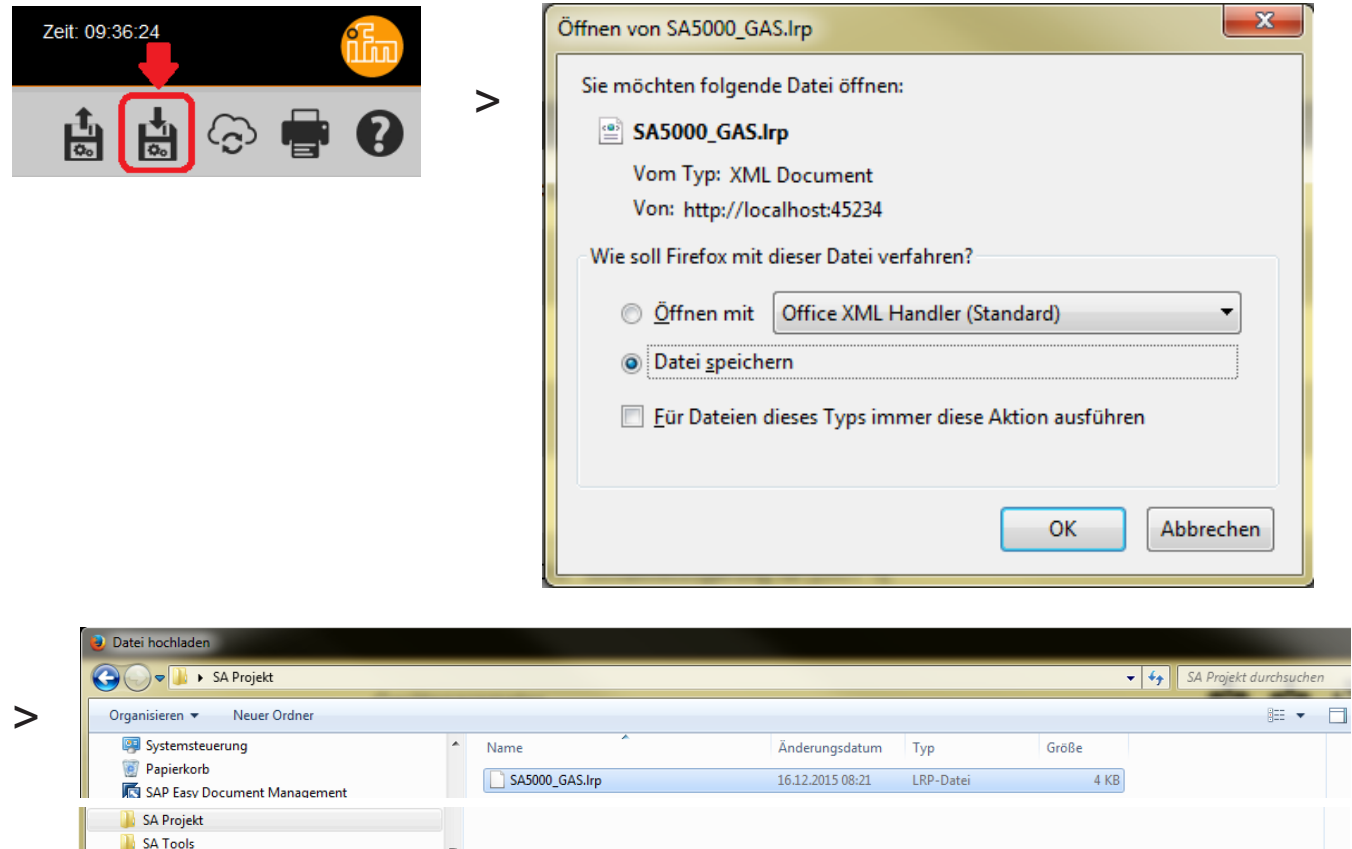

**6.** ► Zum Online-Modus wechseln.

Dateiname: SA5000\_GAS.lrp

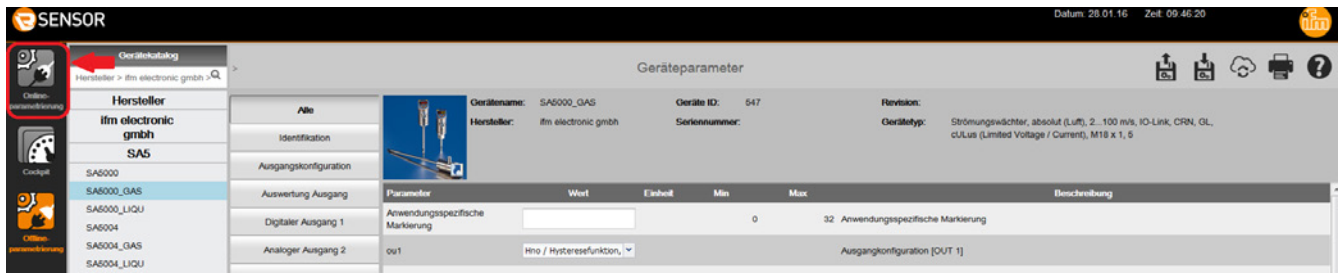

Alle Dateien (\*.\*) Öffnen

Abbreck

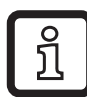

Im Offline-Modus ist das Lesen oder Schreiben auf ein angeschlossenes Gerät nicht möglich. Die gespeicherte Datei mit dem Parametersatz kann nur im Online-Modus aufgerufen und anschließend auf das Gerät geschrieben werden.

**7.** ► Parametersatz als Datei laden.

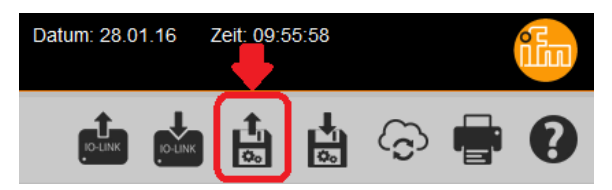

► Die unter Schritt 5. abgelegte lrp-Datei öffnen.

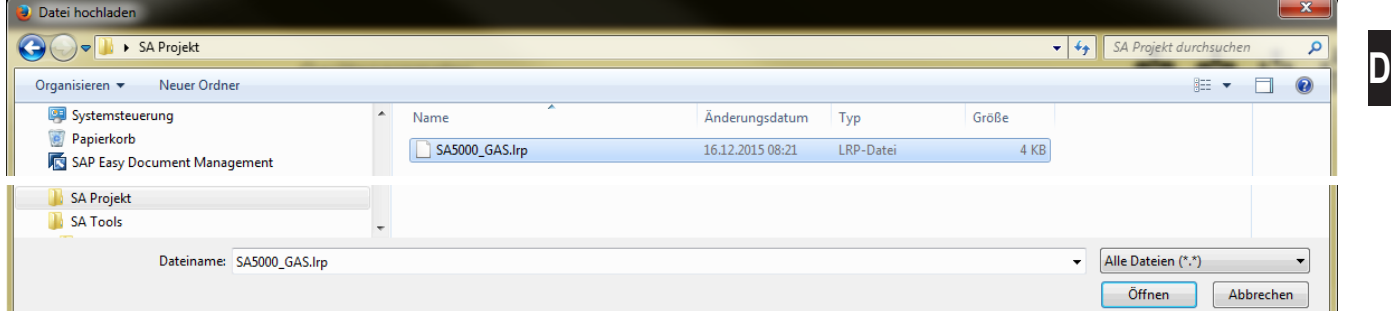

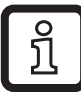

Die lrp-Datei enthält die in Schritt 3 ausgewählte Betriebsart mit den in Schritt 4 angepassten Parametereinstellungen.

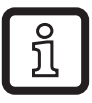

Die Einstellung des Mediums [MEdI] wird nicht in der lrp-Datei abgespeichert. Diese muss unter dem Menüpunkt [MEdI] manuell eingestellt werden.

**8.** ► Parametersatz auf Sensor überschreiben.

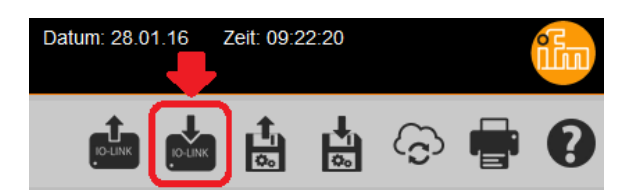

- > Der Sensor macht einen Reset und startet neu:
- > Der Sensor befindet sich nun in der Betriebsart GAS:

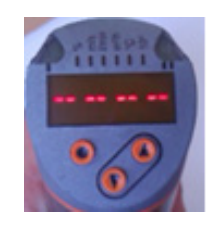

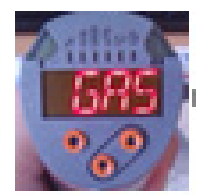

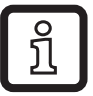

Bei einer erneuten Parametrierung über den LR SENSOR erkennt die Software die nun neu eingestellte Betriebsart automatisch.

# <span id="page-11-0"></span>**4.3 LR DEVICE**

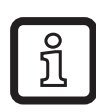

Genaue Funktionsbeschreibung → Bedienungsanleitung QA0011 unter www.ifm.com.

#### **4.3.1 Vorgehensweise**

Beispiel: Strömungssensor SA5000.

**1.** ► Sensor über IO-Link Interface an PC anschließen und Parametereinstellungen über den LR DEVICE einlesen.

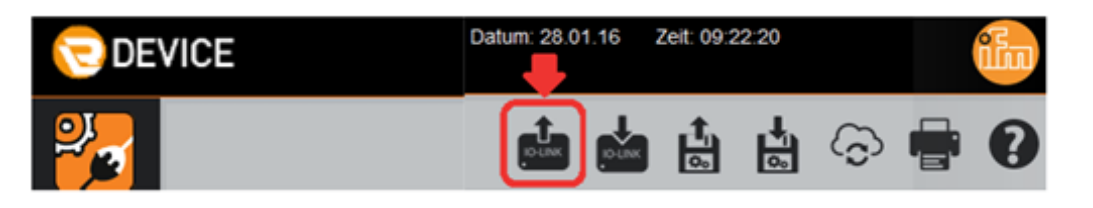

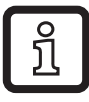

Der Parameter für die Betriebsart [ModE] wird angezeigt, kann aber nicht verändert werden.

<span id="page-11-1"></span>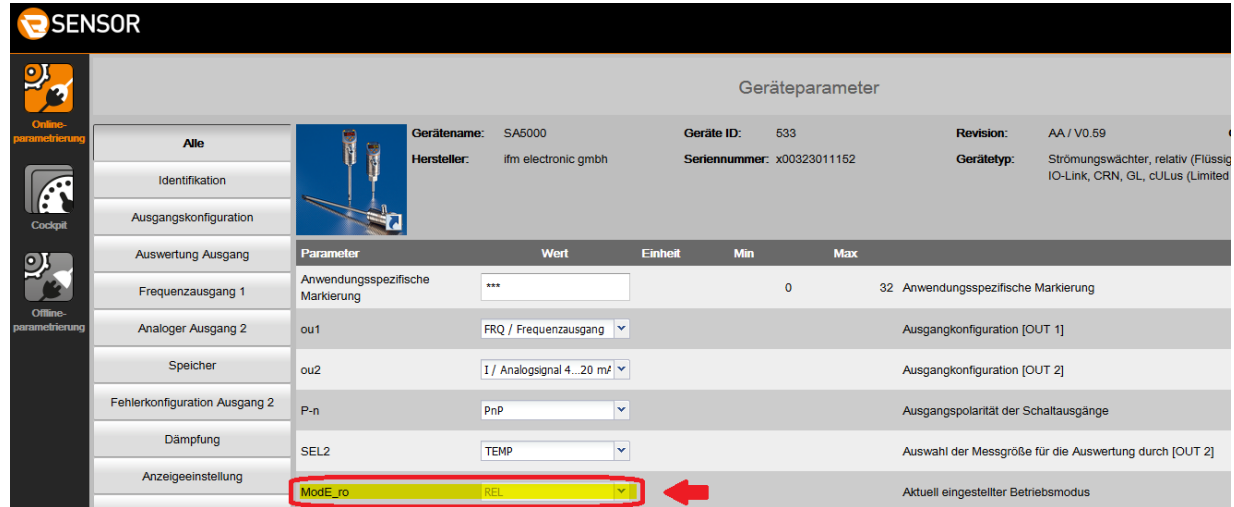

Die Werkseinstellung für SAxxxx ist die Betriebsart [ModE] = REL.

**2.** ► IODD für gewünschte Betriebsart auswählen.

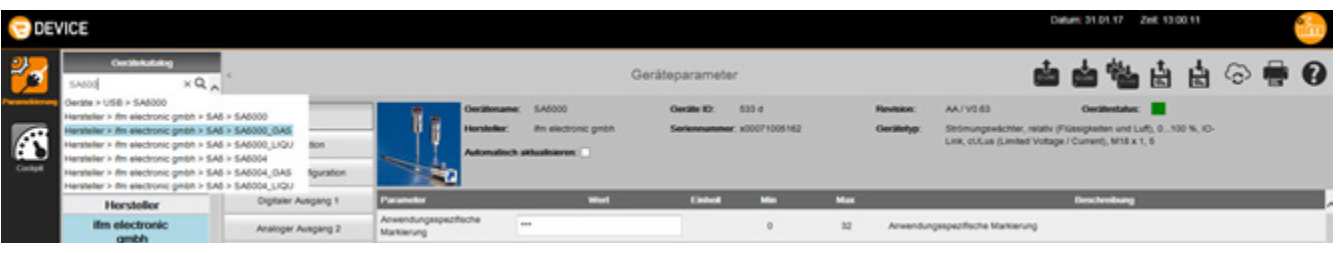

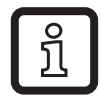

Falls die gesuchte IODD im Gerätekatalog nicht zur Verfügung steht, muss sie zunächst im Online-Modus geladen werden  $(\rightarrow 4.1.2)$ .

**3.** ► Parametereinstellungen des Sensors ändern.

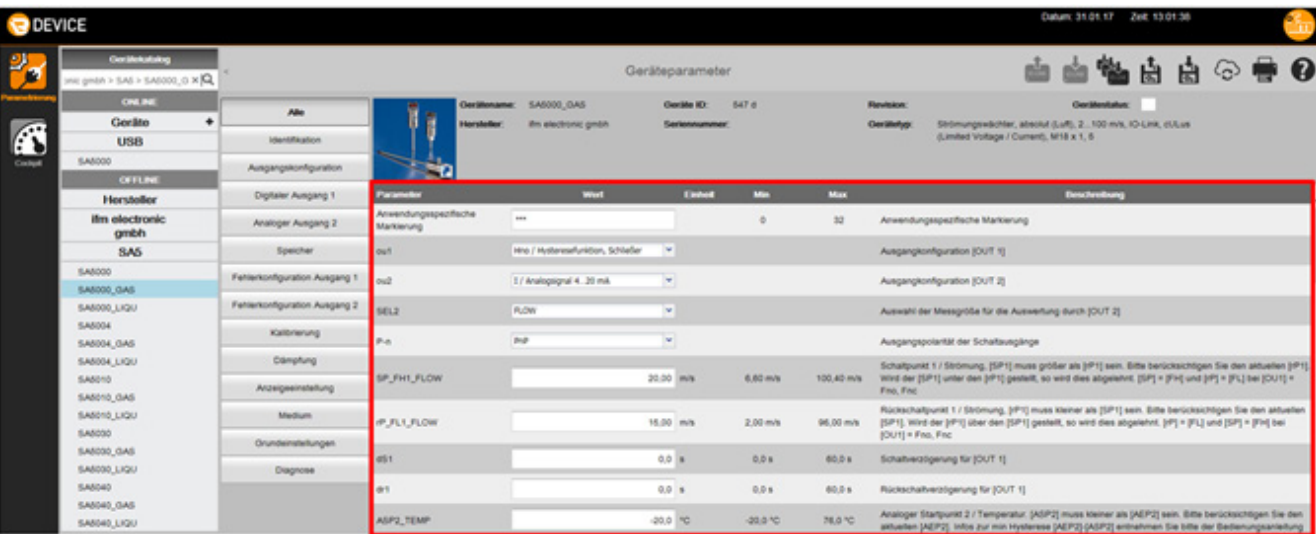

**4.** ► Parametersatz auf Sensor überschreiben.

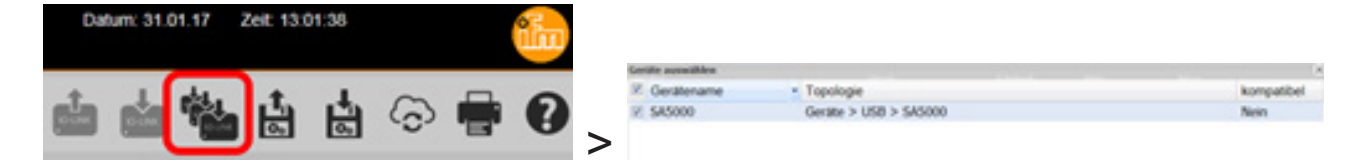

- > Der Sensor macht einen Reset und startet neu:
- > Der Sensor befindet sich nun in der Betriebsart GAS:

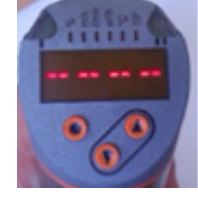

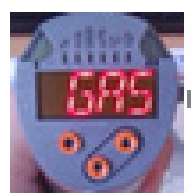

# <span id="page-13-0"></span>**Betriebsartenwahl am IO-Link Masterport**

Die SA-Sensoren verfügen über eine Prozessdatenbreite von 4 Bytes:

<span id="page-13-1"></span>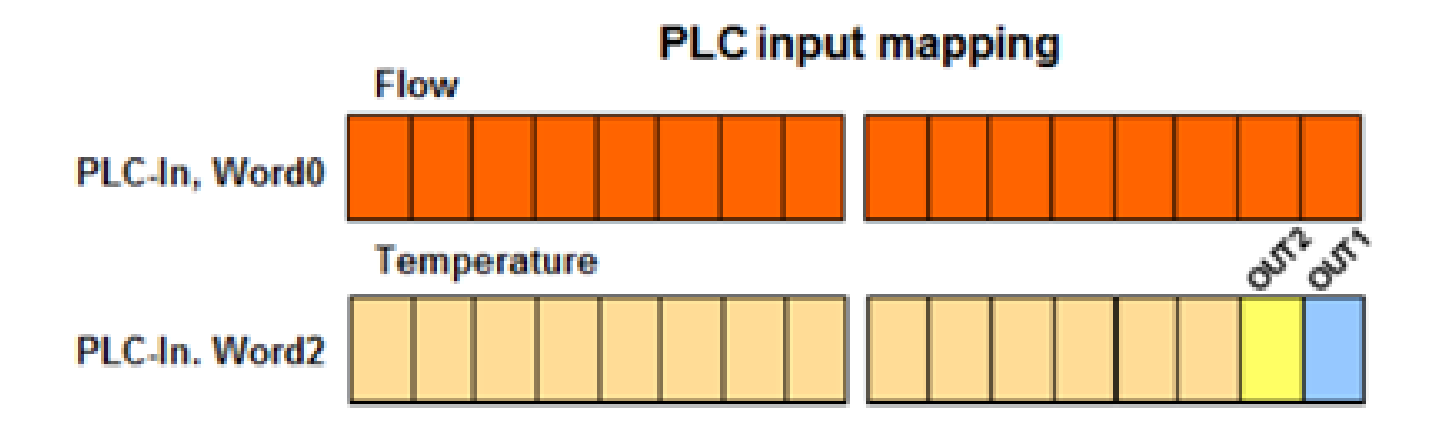

# <span id="page-14-0"></span>**5.1 Vendor ID und Device ID ermitteln**

► Vendor ID und Device ID für den jeweiligen Sensor und die gewünschte Betriebsart auf der Homepage unter www.ifm.com einsehen.

#### **5.1.1 Beispiel für SA5000**

► Artikelnummer unter Suchen eingeben.

<span id="page-14-1"></span>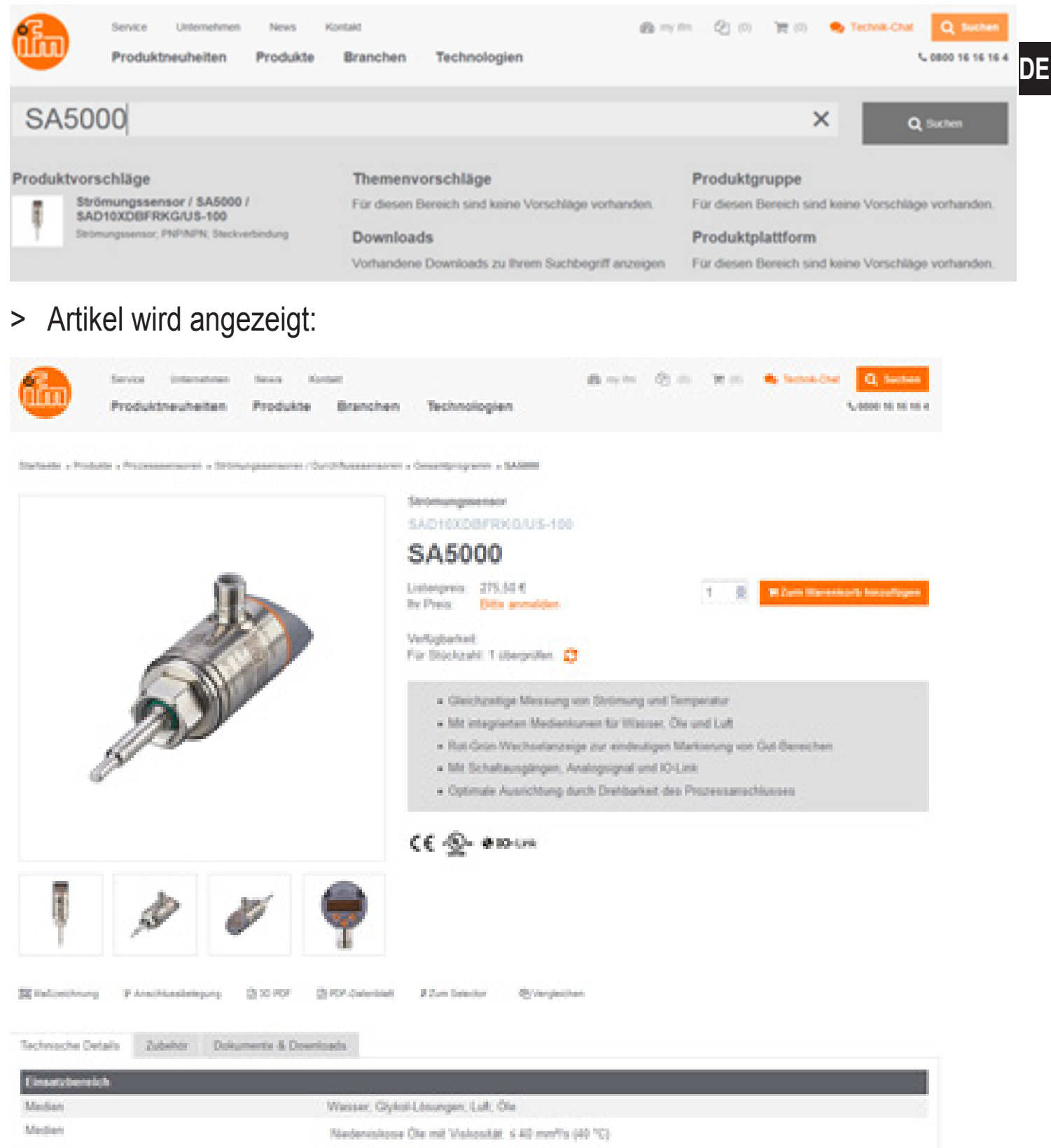

Hochiskosa Öle mit Viskosität: > AD mmf/s (40 °C)

► Register Register "Dokumente & Downloads" anwählen.

► PDF für gewünschte Betriebsart und Sprache öffnen.

#### **■ IODD Downloads**

IO Device Description - IODD

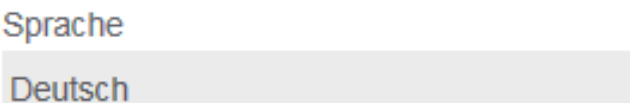

**IO Device Description PDF** 

IO Device Description PDF GAS

- IO Device Description PDF LIQUID
- PDF Betriebsart REL für Strömungsmessung in Flüssigkeiten und Luft
- PDF GAS Betriebsart GAS für Strömungsmessung in Luft
- PDF LIQUID Betriebsart LIQU für Strömungsmessung in Flüssigkeiten
- ► Vendor ID (= Hersteller ID) und Device ID (= Geräte ID) notieren:

Version V1.3.11.436900 Ausgabedatum 2015-12-15 Copyright 2015, Builder: 2.5.2.5, Time: 09:22:00

#### **SA**

**Hersteller ID** Geräte ID Herstellername Herstellertext **Hersteller URL** 

310 / 0x0136 - Bytes: 01 54 / 0x01 0x36 533 / 0x000215 - Bytes: 00 02 21 / 0x00 0x02 0x15 ifm electronic gmbh www.ifm.com http://www.ifm.com/ifmgb/web/io-link-download.htm

#### <span id="page-16-0"></span>**5.2 Vendor ID und Device ID am Masterport einstellen**

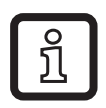

In diesem Beispiel wird die Software Siemens Step7 und der ifm IO-Link-Master AL1100 verwendet. Die Vorgehensweise kann bei anderen Steuerungssystemen und anderen IO-Link Mastern geringfügig abweichen.

► Im Katalog das Modul IO-Link 4 Byte Input markieren und per Drag and Drop auf den entsprechenden Port ziehen.

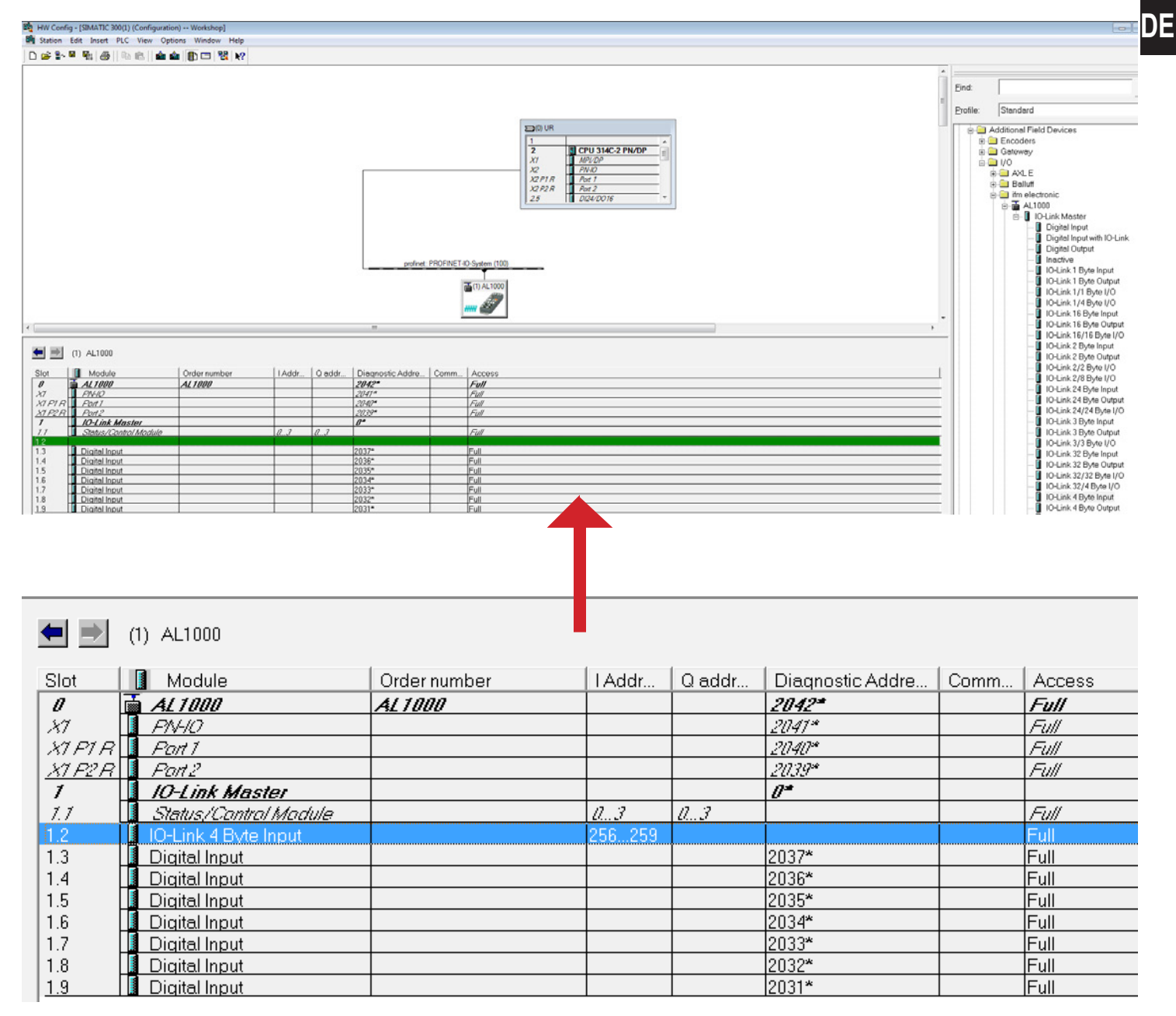

► Eigenschaftenfenster mit Doppelklick auf das Modul öffnen.

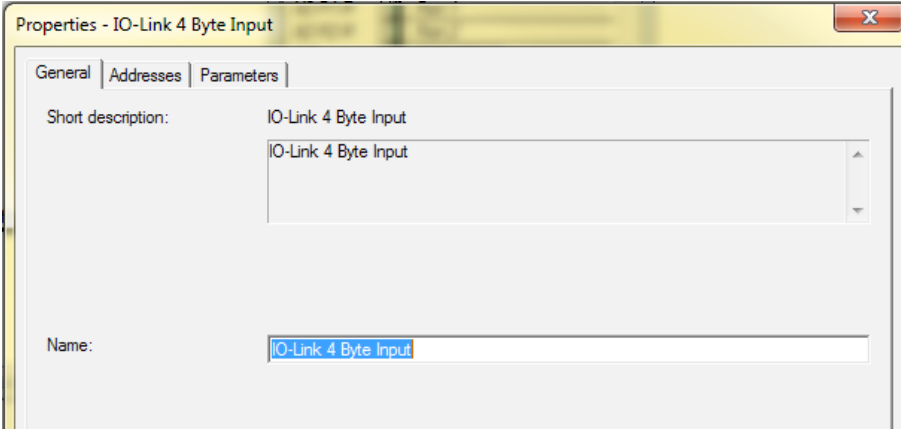

## ► Register "Parameter" anwählen.

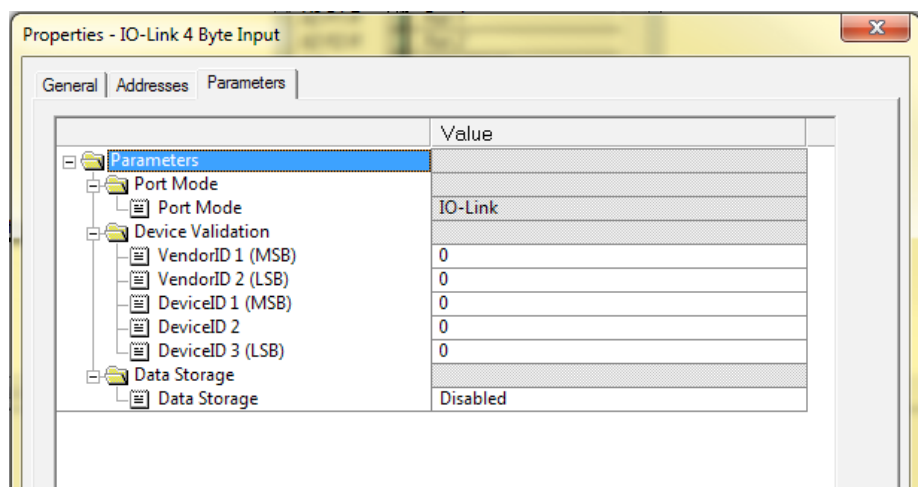

- $\triangleright$  Vendor ID und Device ID eingeben ( $\rightarrow$  5.1):
	- Betriebsart REL:

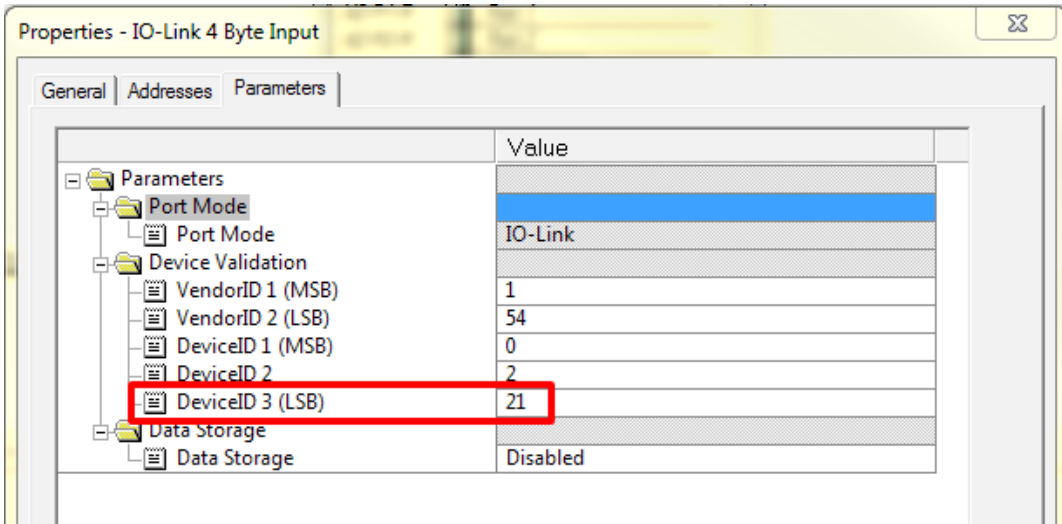

#### - Betriebsart GAS:

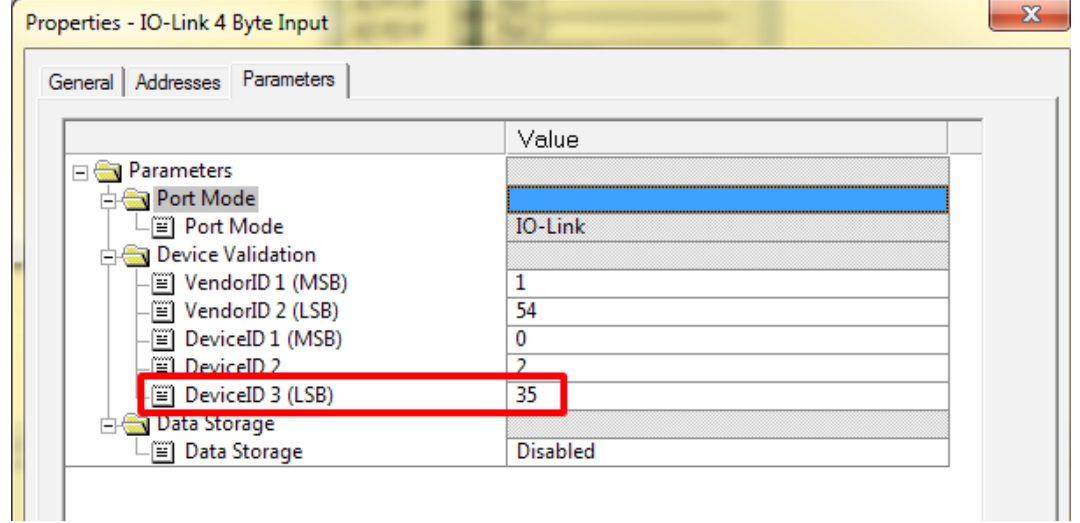

#### - Betriebsart LIQU:

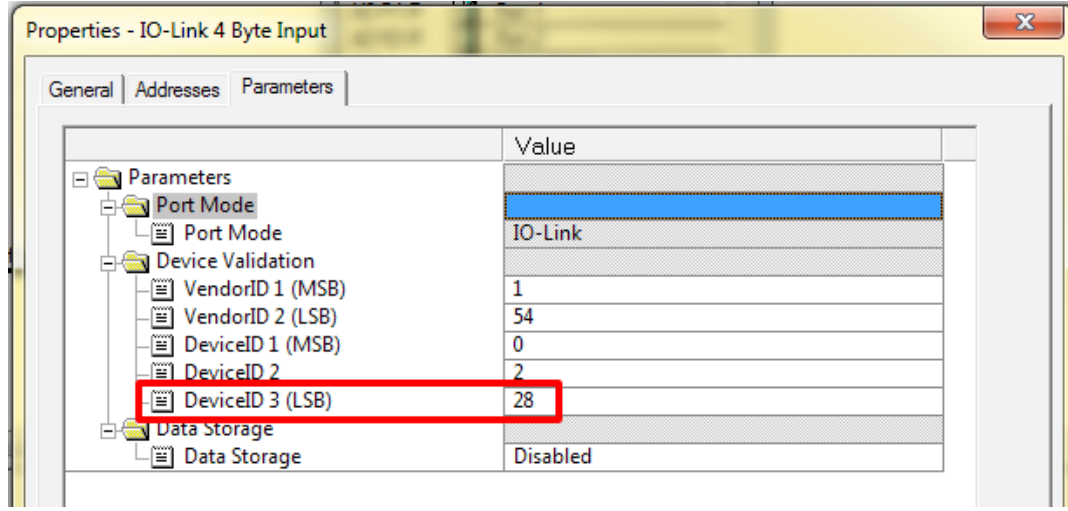

> Der Master fordert beim Kommunikationsaufbau die eingestellte Betriebsart an, der angeschlossene SA-Sensor schaltet automatisch um.